# **2020** 年全国职业院校评估 数据采集平台使用手册 (高职)

**2020** 年 **6** 月 **20** 日

# 2020 年全国职业院校评估

# 各省和参评院校工作步骤

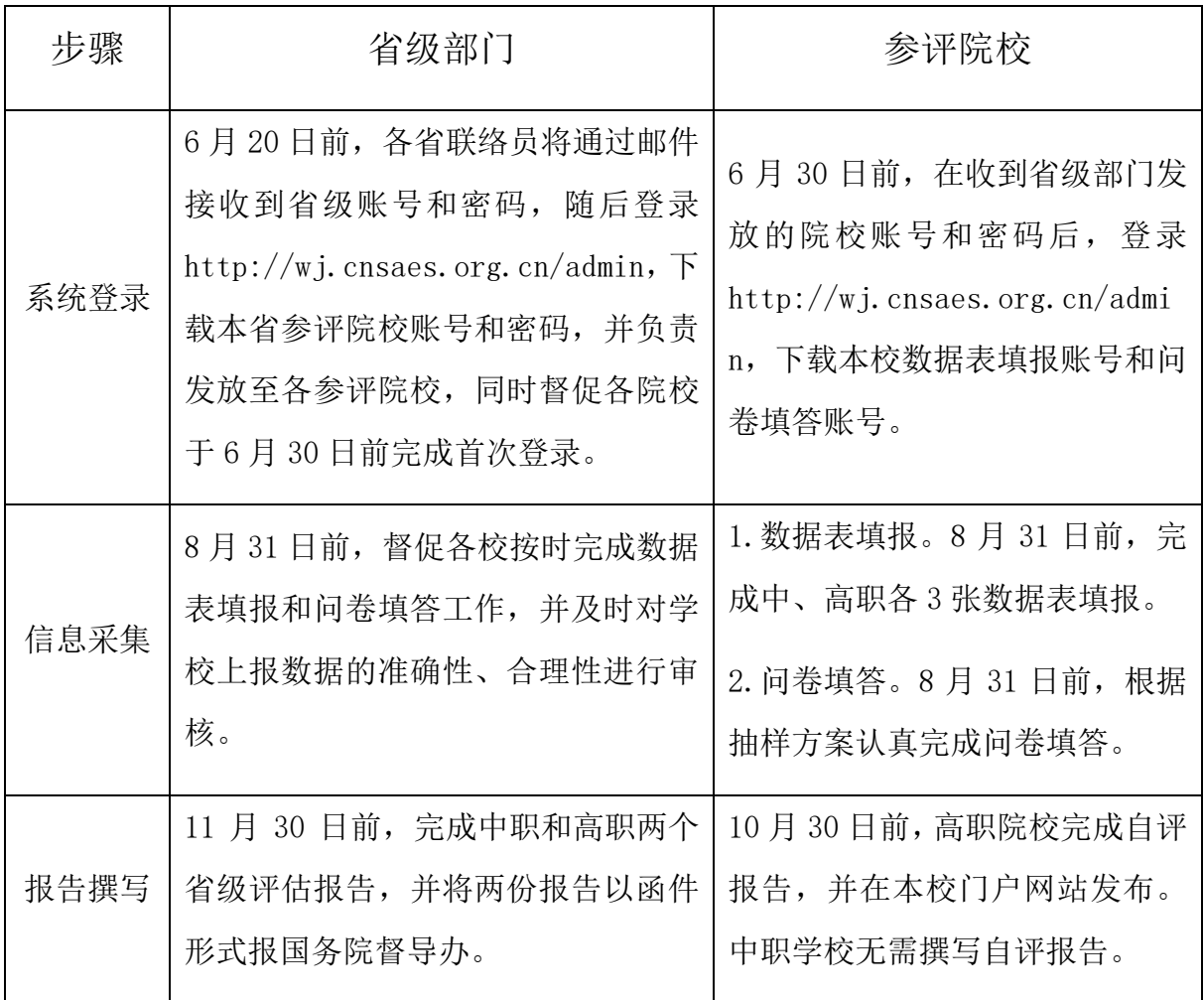

# 目录

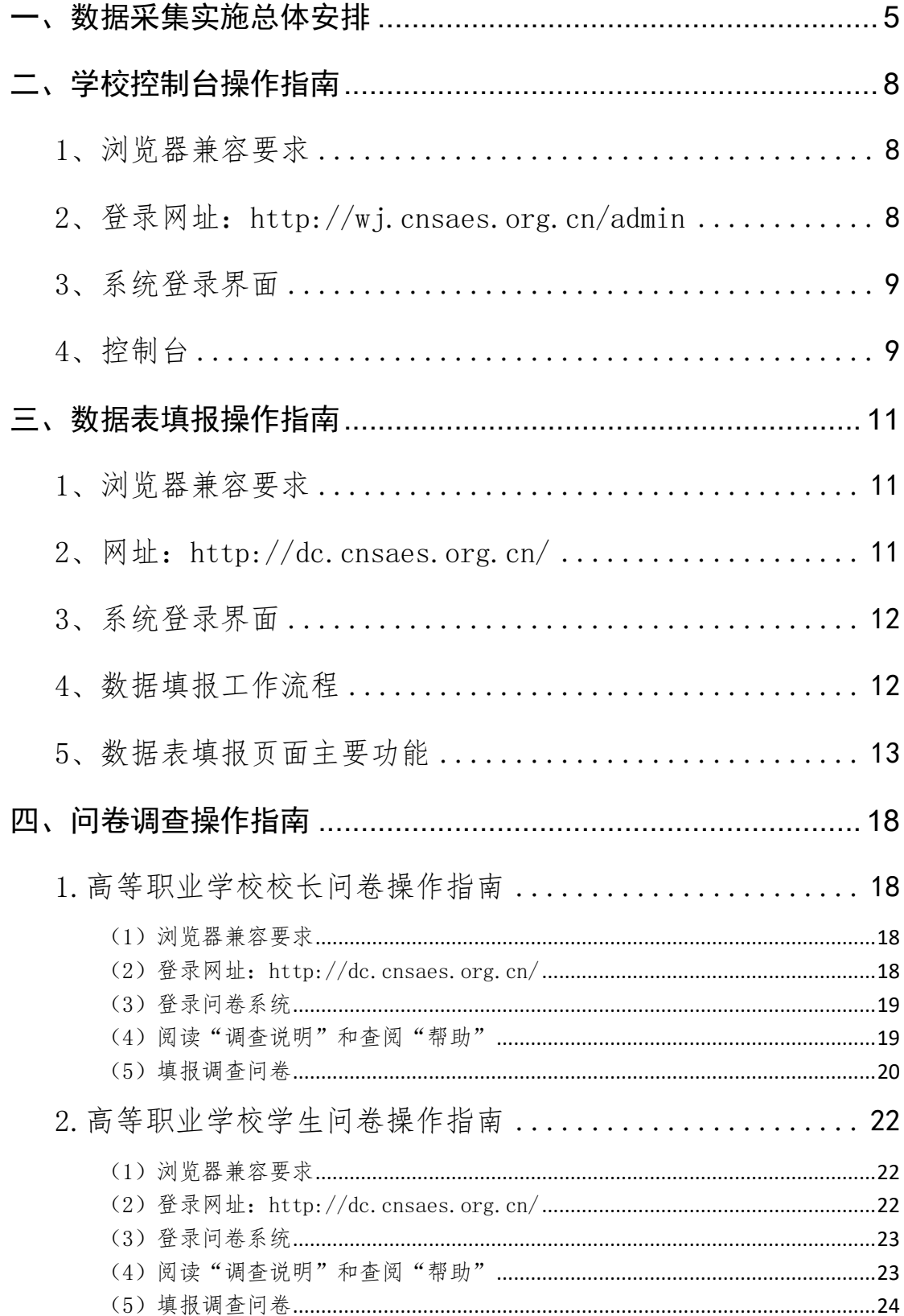

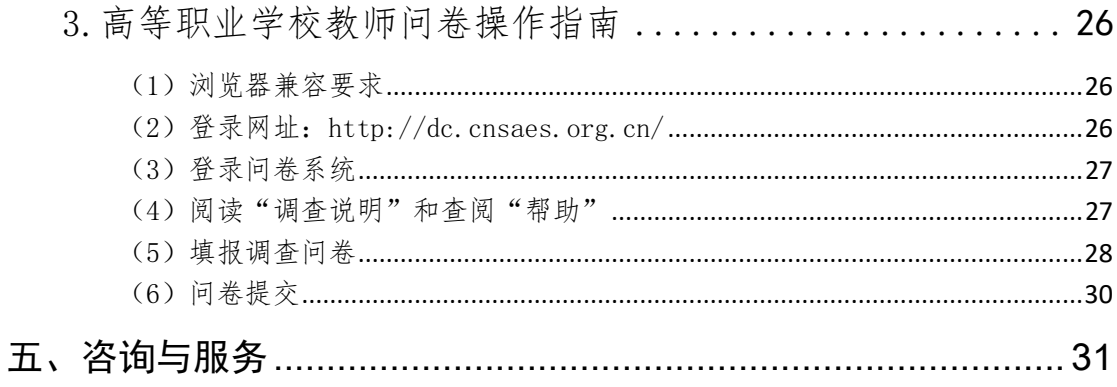

# <span id="page-4-0"></span>一、数据采集实施总体安排

#### (一)时间要求

职业院校数据采集的时间段是 2020 年 6 月 30 日至 2020 年 8 月 31 日,各校 6 月 30 日前须完成首次登陆并下载本校用户账号及密码。

#### (二)数据采集

各省教育行政部门统筹组织本省职业院校评估数据采集工作,通 知并督促本省学校在规定时间内登录职业院校评估数据采集系统。

——学校控制台账号密码获取

省 级 数 据 管 理 员 依 据 本 省 控 制 台 账 号 和 密 码, 登 录 http://wj.cnsaes.org.cn/admin,下载本省参评学校控制台账号和 密码,并负责发放至各职业院校。

——学校数据表与问卷填答账号密码发放

学校数据管理员依据本校控制台账号和密码, 登录 http://wj.cnsaes.org.cn/admin,下载本校数据表填报和问卷填答 账号。高职学校账号包括:1 个填表账号;76 个问卷填答账号,分别 是 60 个高职学生账号、15 个高职教师账号和 1 个高职校长账号。

——数据表填报

依据《职业院校评估数据采集系统操作指南》和《学校数据表与 采集项说明》的要求,高等职业院校完成《高等职业院校基本情况表》 《高等职业院校师生情况表》《高等职业院校专业情况表》等三张数 据表的填报。

#### ——调查问卷填答

5

各职业院校安排专人负责组织问卷填答工作,问卷抽样及填答要 求如下:

学生问卷抽样与填答要求:抽取一、二年级各 30 名学生填答, 按等距抽样原则抽取(不足 30 人的,则全部抽取)。(等距抽样:以 二年级为例, 以该年级学生总数除以 30 取整数值为 K, 将该年级学 生学号排序,选取位于 K, 2K, 3K, ……30K 序号的学生为样本学生)。 若抽取到的样本学生在数据采集时间段不在校内,学校负责将问卷填 答账号密码告知样本学生,并通知其在规定时间内完成远程在线填 答。

校长问卷抽样与填答要求:发给中、高职校长网址、用户名和密 码,校长登录问卷调查系统并按要求完成。

教师问卷抽样与填答要求:高职院校选取招生人数最多的前 5 个 专业(若不足 5 个,则全取)每个专业选取:1 名专业主任+2 名专业 骨干教师,共3名教师填答。

#### (三)数据审核

各省教育行政部门对学校数据填报进行指导和过程监督,并对学 校上报数据的准确性、合理性进行审核,在 8 月 20 日前完成省级审 核。

高职院校数据审核重点关注指标:国家财政性教育经费、公共财 政预算教育经费、教育费附加及地方教育附加、纵向科研、横向技术 服务、培训服务、教学科研仪器设备资产总值、企业提供的校内实践 教学设备值、教学用终端(计算机)数、院校占地面积、教学科研及 辅助行政办公用房面积、专业教师数、双师型教师数、计划招生数、 实际招生数、在校生数、毕业生数、毕业生升学数、就业数等指标。

6

# (四)数据整理

在数据采集工作完成后,上海市教育科学研究院将与各省数据管 理员联系,清理及确认各省数据。数据整理工作于 9 月 30 日前完成。

# <span id="page-7-0"></span>二、学校控制台操作指南

校级控制平台使用者为每所学校的专门负责人或管理人员,负责 数据表填报和问卷调查的管理和推进工作,其主要功能包括:监控本 校数据表填报情况,包括填报进度、审核结果等;监控本校问卷调查 和数据表填报完成情况。

校级控制平台使用者为每所学校的专门负责人或管理人员,负责 数据表填报和问卷调查的管理和推进工作,其主要功能包括:监控本 校数据表填报情况,包括填报进度、审核结果等;监控本校问卷调查 和数据表填报完成情况。

#### <span id="page-7-1"></span>1、浏览器兼容要求

考虑到浏览器之间的兼容问题,建议使用 IE 浏览器(IE10 以上) 登录系统。

#### <span id="page-7-2"></span>2、登录网址:http://wj.cnsaes.org.cn/admin

请打开 IE 浏览器, 在浏览器地址栏内输入网址, 如图 1-1 所示, 输入完毕,在电脑键盘上按"回车"键,即可进入用户登录界面:

http://wj.cnsaes.org.cn/admin/

图 1-1 登录网址

#### <span id="page-8-0"></span>3、系统登录界面

用户登录界面如图 1-2 所示。请您将收到的用户名和密码,分别 输入到"登录 ID"和"密码"后面的文本框内,点击"登录"按钮, 直接进入控制台。本次调研所用账号密码由 8 位数字构成,可能由于 计算机软件版本问题,如不足 8 位,请在前面加 0 补足 8 位即可。

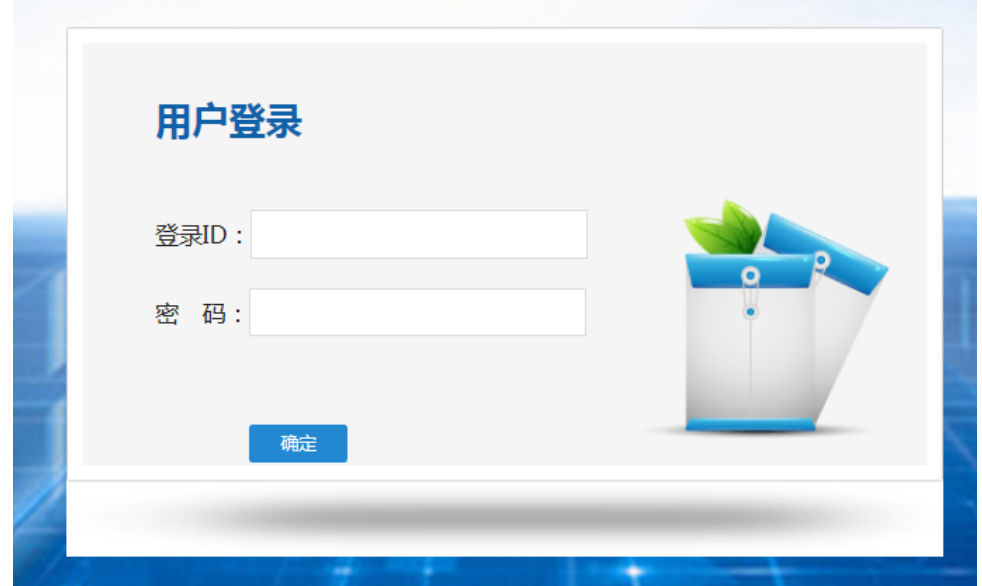

图 1-2 控制台登录页面

#### <span id="page-8-1"></span>4、控制台

#### ——工作要求

点击左侧的工作要示工作要求页面,请您仔细阅读,并 下载"附 1.学校账户名密"、"附 2.高等职业院校数据采集项说明"、 "附 3.平台使用手册"三个文件,如图 1-3 所示。

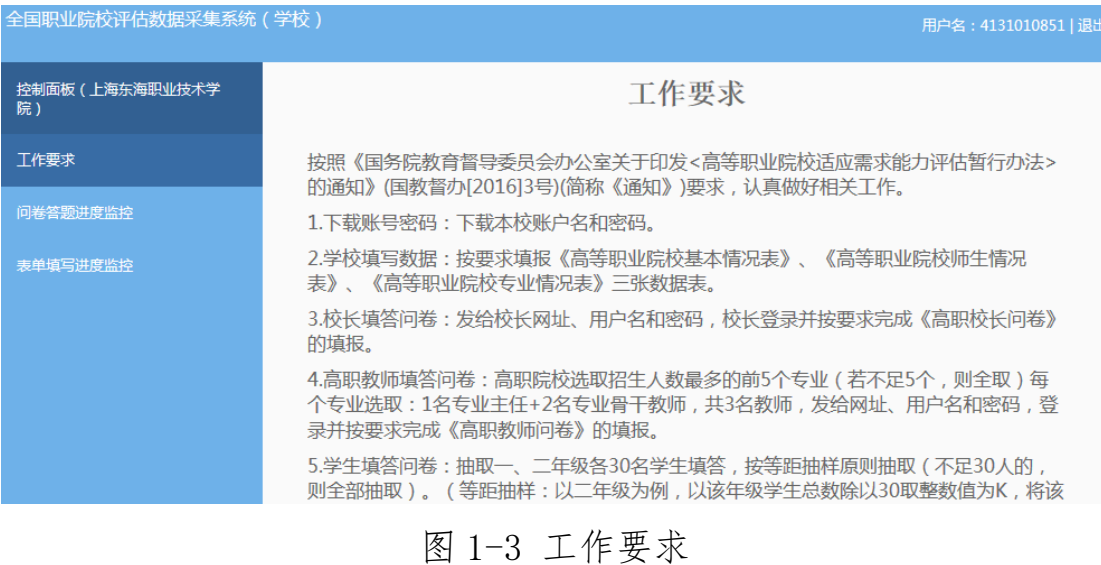

# ——问卷答题进度监控

点击左侧的<sup>问卷答题进度监控</sup>,右侧显示问卷调查监控页面,可以通 过选择 ® 学生卷、 ◎ 教师卷或 O校长卷来查看问卷填报完成情况,问卷之间 的切换页面如图 1-4 所示。

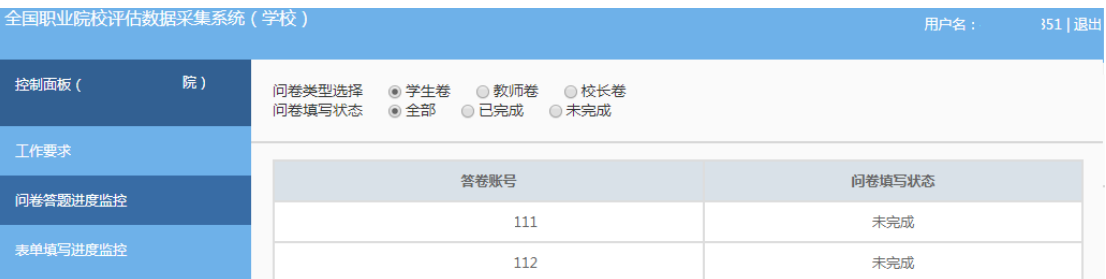

图 1-4 高职院校问卷调查监控平台

#### ——数据表填写进度监控

点击左侧的<sup>表单填写进度监控</sup>,右侧显示数据表填写监控页面,表格 内显示的是本校的数据表审核状态,如图 1-5 所示。

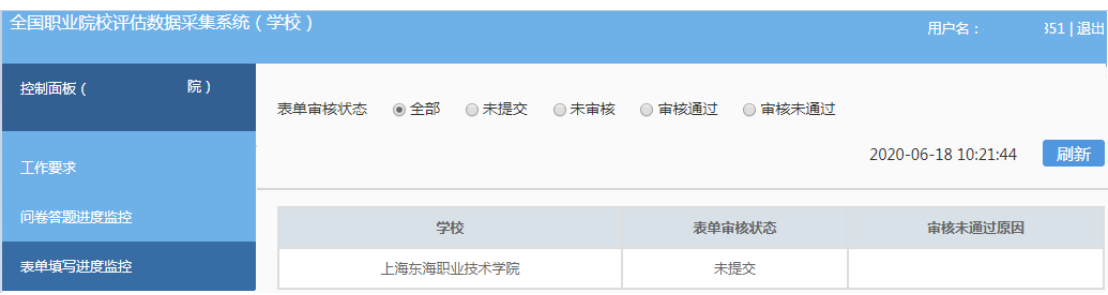

图 1-5 高职院校数据表监控平台

# <span id="page-10-0"></span>三、数据表填报操作指南

数据填报页面包括基本情况表、师生情况表、专业情况表三个数 据表,由校级数据表填报人完成,主要工作任务包括:

——填报本校的基本情况表、师生情况表、专业情况表;

——提交数据表,等候省级管理员审核;

<span id="page-10-1"></span>——根据省级管理员审核意见修改数据表并重新提交。

#### 1、浏览器兼容要求

考虑到浏览器之间的兼容问题,建议使用 IE 浏览器(IE10 以上) 登录系统。

#### <span id="page-10-2"></span>2、网址:[http://dc.cnsaes.org.cn/](http://dc.cnsaes.org/)

请打开 IE 浏览器, 在浏览器地址栏内输入网址, 如图 2-1 所示, 输入完毕,在电脑键盘上按"回车"键,即可进入用户登录界面:

http://dc.cnsaes.org.cn/

#### 图 2-1 登录网址

#### <span id="page-11-0"></span>3、系统登录界面

用户登录界面如图 2-2 所示。请您将收到的用户名和密码,分别 输入到"登录 ID"和"密码"后面的文本框内,点击"登录"按钮, 直接进入数据表填报页面。本次调研所用账号密码由 8 位数字构成, 可能由于计算机软件版本问题,如不足 8 位,请在前面加 0 补足 8 位 即可。

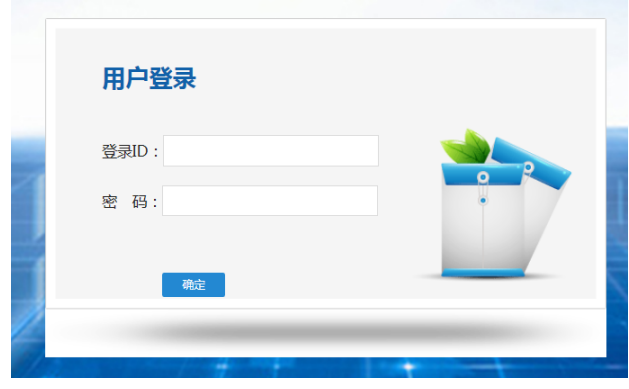

图 2-2 用户登录界面

#### <span id="page-11-1"></span>4、数据填报工作流程

数据表填报过程中,请您根据以下流程进行:首先完整填写三个 数据表,然后提交审核,提交之后处于未审核状态,请您留意审核结 果,如果审核结果为"审核未通过",请您根据未通过原因进行修改, 然后再次提交,等待审核结果,直至数据表审核通过之后,打印存档, 数据表填报工作才算完成。具体流程图如图 2-3 所示

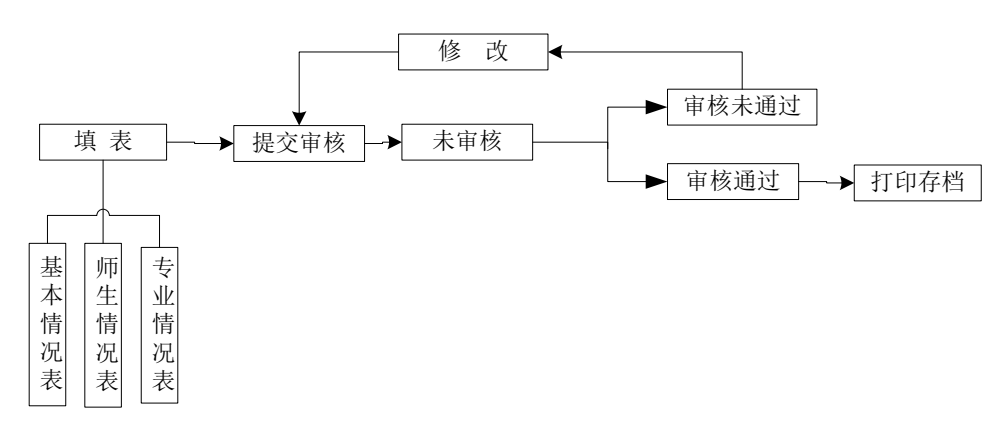

图 2-3 数据表填报流程图

#### <span id="page-12-0"></span>5、数据表填报页面主要功能

#### ——学校名称与学校(机构)标识码

学校名称与学校(机构)标识码,系统已经根据登录身份识别自 动填充, 无需填写, 但也不能更改, 如图 2-4 所示。

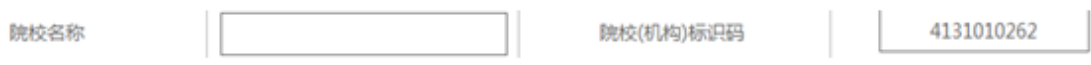

图 2-4 学校名称与学校(机构)识别码

#### ——表间的切换

数据表填报页面集"基本情况表"、"师生情况表"、"专业情况表" 于一体,只需要点击想要填报的数据表,即可实现表与表之间的切换, 底色变灰的表为当前填报的数据表,如图 2-5 所示。

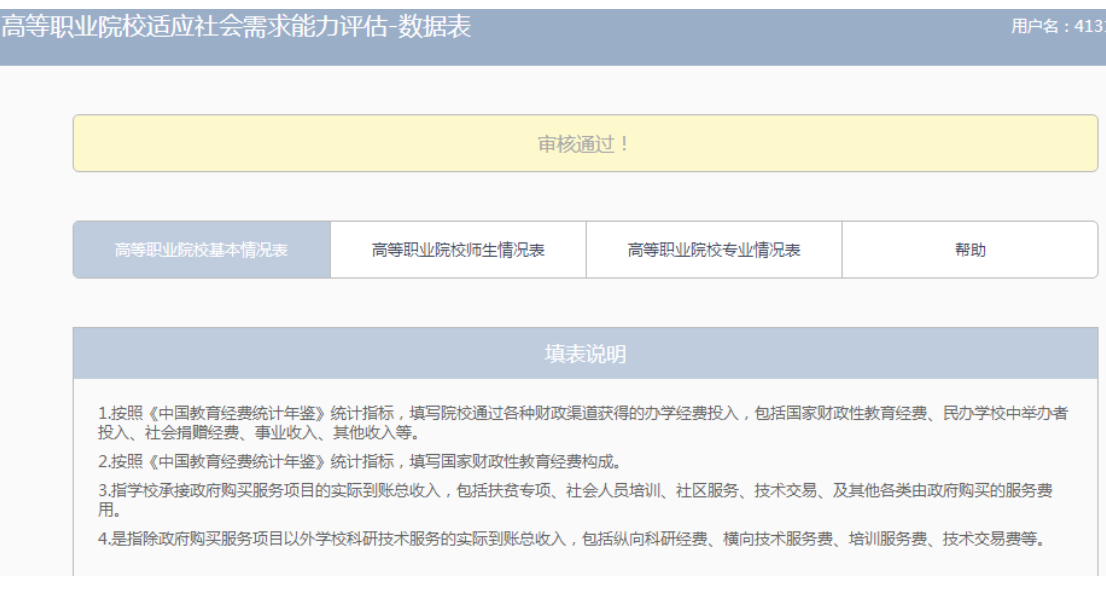

图 2-5 三个数据表

#### ——帮助

帮助下面有两个帮助文件,"1.高等职业院校数据采集项说明"文 件是关于每项数据指标的填写说明;"2. 操作使用手册"文件是关于 数据表填报的操作指南,请您根据需要下载使用,如图 2-6 所示:

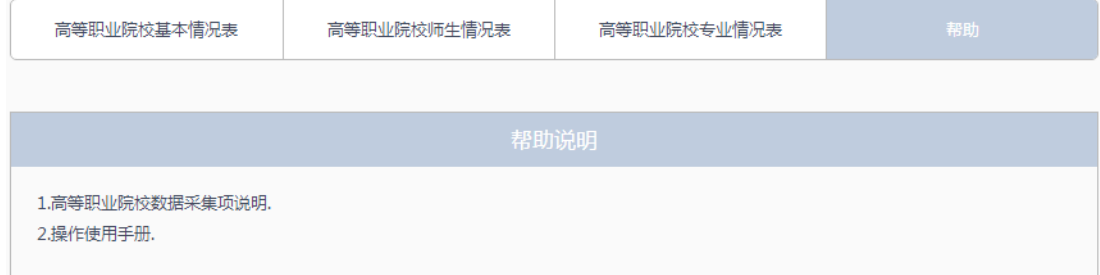

图 2-6 帮助文件清单

——下拉选择题

请您选择向下箭头,选择合适的选项即可,如图所示, **办学经费主要来源** │ <mark>请选择来源 ∨</mark>

#### ——单选题

请点击每个选项前面的"方框",方框内出现一个√,即表示选择 了该选项,如图 2-7 所示。

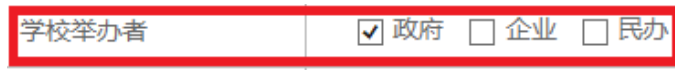

#### 图 2-7 选择题

#### ——文本输入题

数据表的大部分题项为文本输入题,如图 2-8 所示,有的需要输 入文字,有的需要输入数值,请根据要求仔细填写。

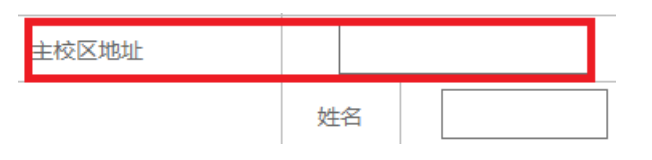

图 2-8 文本输入题

#### -"保存"和"打印"功能

为了避免电脑死机、重启或网络问题造成填报过程数据丢失,请 您在数据填报过程中,随时保存已填写的数据,只要根据帐号登录, 已填写的数据自动调取出来,请您继续填写即可。数据表填写完毕, 您可以打印留底,"打印"和"保存"按钮如图所示 保存 可印。

#### ——"增加"、"编辑"和"删除"功能

填写"专业情况表",需要逐个专业进行填报,每填报一个专业, 都需要通过"<sup>首加</sup>"按钮来实现。专业数据的录入表格页面如图 2-9 所示,点击+,选择相应的专业,与该专业对应的专业代码会自动

填写;填写完成,请点击<sup>确定</sup>按钮,即完成一个专业数据表的填报 工作。

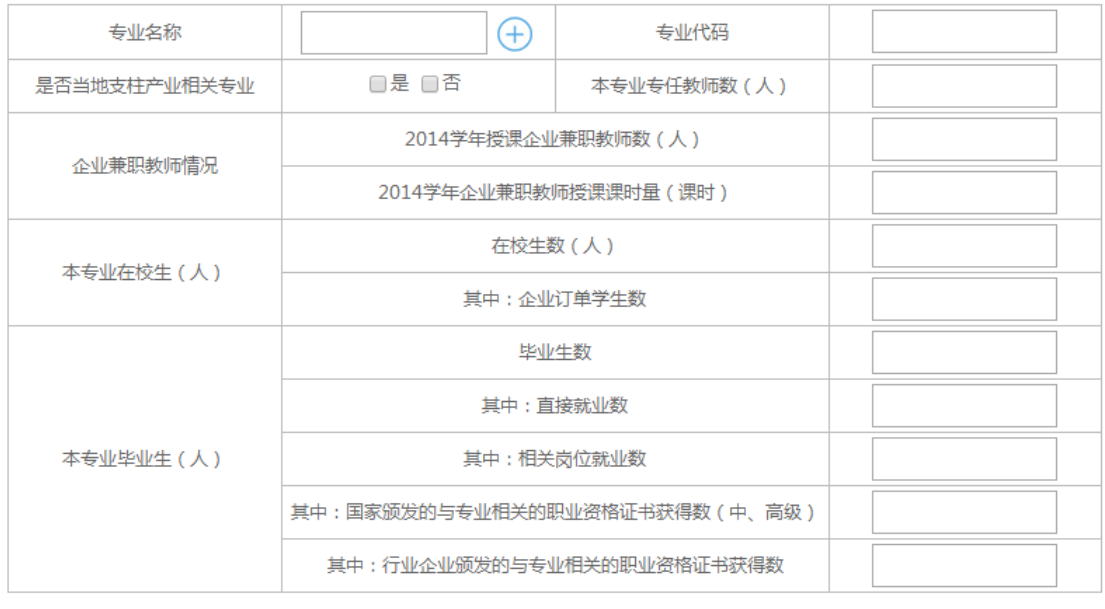

确定

#### 图 2-9 专业数据填报页面

在每个专业记录的最后一个单元格,均有" 编辑"和"删除"两 个功能按钮,可以根据填报过程中的需要进行相应操作。

要浏览一个专业的完整数据,通过左右拉动滚动条来实现。如图 2-10 所示:

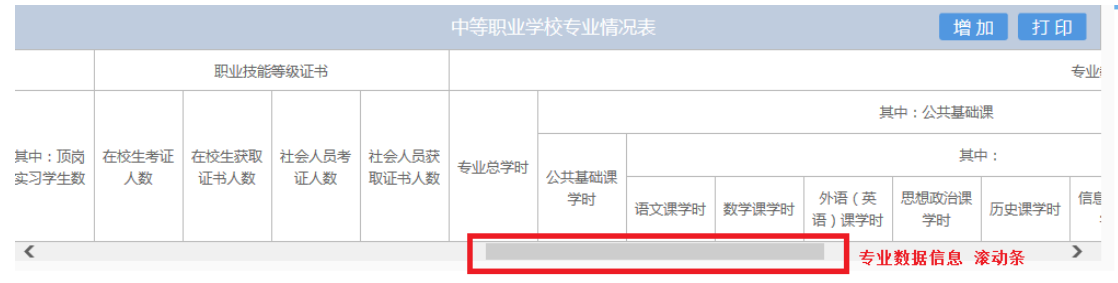

# 图 2-10 查看专业数据滚动条

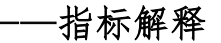

只要光标移动到某个指标上面,会自动以黄底红字显示出该指标 的解释,方便填报者正确把握指标的含义,如图 2-11 所示

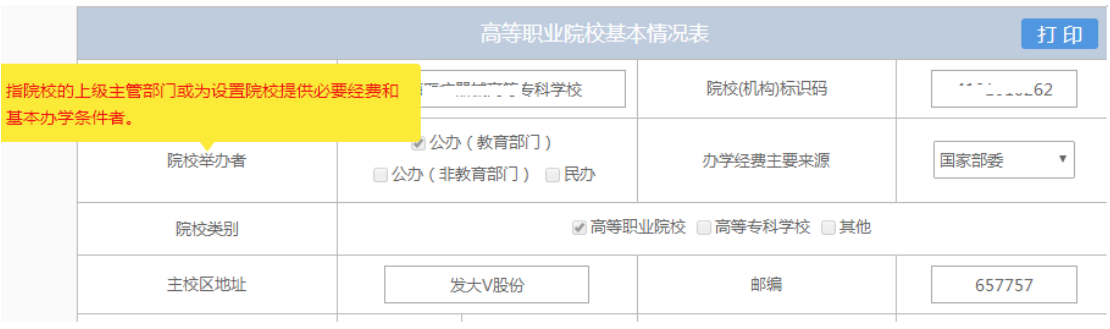

图 2-11 指标解释

#### ——提交审核

当所有的数据表填写完成,请点击右上角的"提交审核"按钮, 即完成数据表填报任务,如图 2-12 所示。

办学能力评估-数据表 提交审核

#### 图 2-12 提交审核按钮

要求数据表所有项目都完成填写,方可提交审核,如果有遗漏未 填报的题项,系统会在您提交审核时,自动定位到该题项,如图 2-13 所示,请根据提示继续完成数据表填报。

□ 普通中专 □ 职业高中 □ 其他

图 2-13 自动定位到未填写的题项

#### ——数据表状态

数据表在填写过程中,表格填写进度一直显示为"填写信息不完 善";数据表提交审核成功之后,显示为"未审核";审核结束之后, 会有"审核通过"审核未通过"两种可能:审核状态为"审核通 过"时,数据表填报成功;审核状态为"审核未通过"时,请根据未 通过原因继续填写数据表,然后再提交审核,审核状态如图 2-14 所 示。

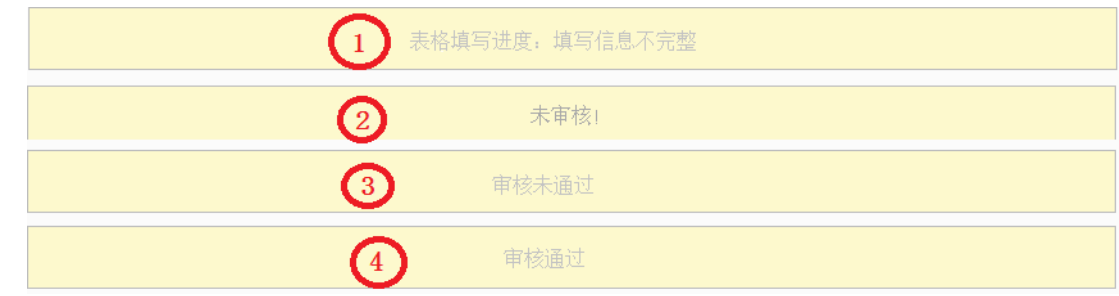

图 2-14 数据表状态

# <span id="page-17-0"></span>四、问卷调查操作指南

高职问卷有校长、学生、教师三类用户。

每个用户类型根据用户名和密码,登录网络问卷系统,在线填写 并提交相应的调查问卷。

#### <span id="page-17-1"></span>1.高等职业学校校长问卷操作指南

#### <span id="page-17-2"></span>(1)浏览器兼容要求

考虑到浏览器之间的兼容问题,建议使用 IE 浏览器(IE10 以上) 登录系统。

# <span id="page-17-3"></span>(2)登录网址:http://dc.cnsaes.org.cn/

请打开 IE 浏览器, 在浏览器地址栏内输入网址, 如图 3-1 所示,

输入完毕,在电脑键盘上按"回车"键,即可进入用户登录界面:

http://dc.cnsaes.org.cn/

#### 图 3-1 登录网址

#### <span id="page-18-0"></span>(3)登录问卷系统

用户登录界面如图 3-2 所示。请您将收到的用户名和密码,分别 输入"登录 ID"和"密码"后面的文本框内,点击"确定"按钮, 进入系统的"调查说明"页面。本次调研所用账号密码由 8 位数字构 成,可能由于计算机软件版本问题,如不足 8 位,请在前面加 0 补足 8 位即可。

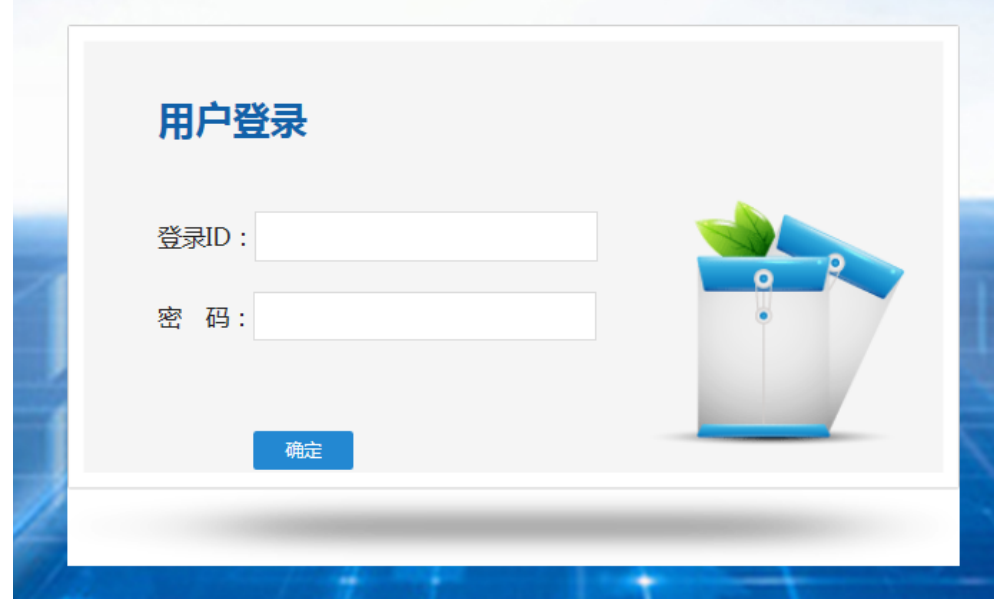

#### 图 3-2 用户登录界面

#### <span id="page-18-1"></span>(4) 阅读"调查说明"和查阅"帮助"

"调查说明"页面如图 3-3 所示。

——点击"帮助",了解如何填写网络问卷调查;

# 一点击"开始"按钮,进入"调查问卷"页面。

高职校长问卷

校长您好!

欢迎您参与本次调查,您的回答没有对错之分,不会对您产生任何影响,请按要求如实作答,谢谢!

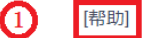

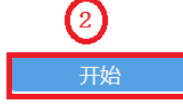

#### 图 3-3 校长问卷调查说明

<span id="page-19-0"></span>(5)填报调查问卷

#### ——下拉选择题

请点击第一个下拉框,选择您所在的省份,相应的市会出现在第 二个下拉框内;在第二个下拉框选择市,如图 3-4 所示。

7.您学校所在地为 | 省 (自治区、直辖市) | 地 (市) (下拉式菜单显示并选择)

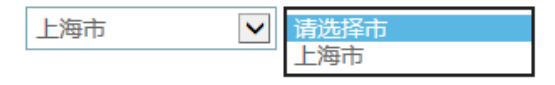

# 图 3-4 下拉选择题

#### ——单选题

点击每个选项前面的"圆圈",圆圈内出现一个√,即表示选择了 该选项,如图 3-5 所示。

8.您的性别

#### **②**男

○女

#### 图 3-5 单选题

#### -多选题

点击方框,方框内出现√,即表示选择了该选项。请根据提示作

答,如图 3-6 所示:

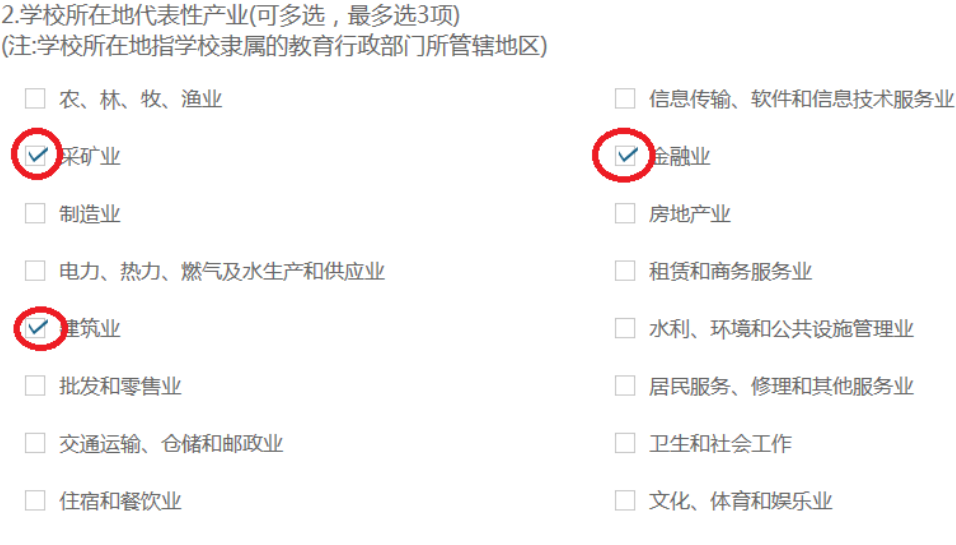

#### 图 3-6 多选题

#### ——表格式单项选择题

有一些问题综合性比较强,包含很多内容不同的题项,但是选 项均相同。此类问题以表格形式呈现,如图 3-7 所示:

3.您认为以下哪些方面正在阻碍学校的发展?

|                   | 完全没有影响       | 没有影响 | 有影响          | 影响很大 |
|-------------------|--------------|------|--------------|------|
| 高职发展的政策落实不<br>到位  | $\heartsuit$ |      |              |      |
| 学校发展的定位不够明<br>确   |              |      |              |      |
| 经费投入不足            |              |      |              |      |
| 产教融合、校企合作水<br>平不高 |              |      | $\mathcal Q$ |      |

图 3-7 排序题

# (6)问卷提交

填报结束,点击"提交"按钮,即完成调查问卷的填报任务,如 图 3-8 所示。

#### 提交

#### 图 3-8 提交按钮

请您根据要求回答所有题目,再提交问卷。如果有遗漏未作答的 题目,系统会在您提交问卷时,自动定位到该题目,如图 3-9 所示, 请根据提示继续作答。

- 1.您这是第几次填写国务院教育督导委员会办公室组织的高职院校适应社会需求能力评估问卷调查? 请选择一个选项
	- 第一次
	- 第二次
	- 第三次

#### 图 3-9 定位到未填写题目

完成问卷填报且问卷提交成功后,出现提示语如图 3-10 所示。

谢谢参加本次调查!

图 3-10 成功提交提示语

#### <span id="page-21-0"></span>2.高等职业学校学生问卷操作指南

<span id="page-21-1"></span>(1)浏览器兼容要求

考虑到浏览器之间的兼容问题, 建议使用 IE 浏览器 (IE10 以上) 登录系统。

#### <span id="page-21-2"></span>(2)登录网址:http://dc.cnsaes.org.cn/

请打开 IE 浏览器, 在浏览器地址栏内输入网址, 如图 4-1 所示,

输入完毕,在电脑键盘上按"回车"键,即可进入用户登录界面:

http://dc.cnsaes.org.cn/

#### 图 4-1 登录网址

#### <span id="page-22-0"></span>(3)登录问卷系统

用户登录界面如图 4-2 所示。请您将收到的用户名和密码,分别 输入"登录 ID"和"密码"后面的文本框内,点击"确定"按钮, 进入系统的"调查说明"页面。本次调研所用账号密码由 8 位数字构 成,可能由于计算机软件版本问题,如不足 8 位,请在前面加 0 补足 8 位即可。

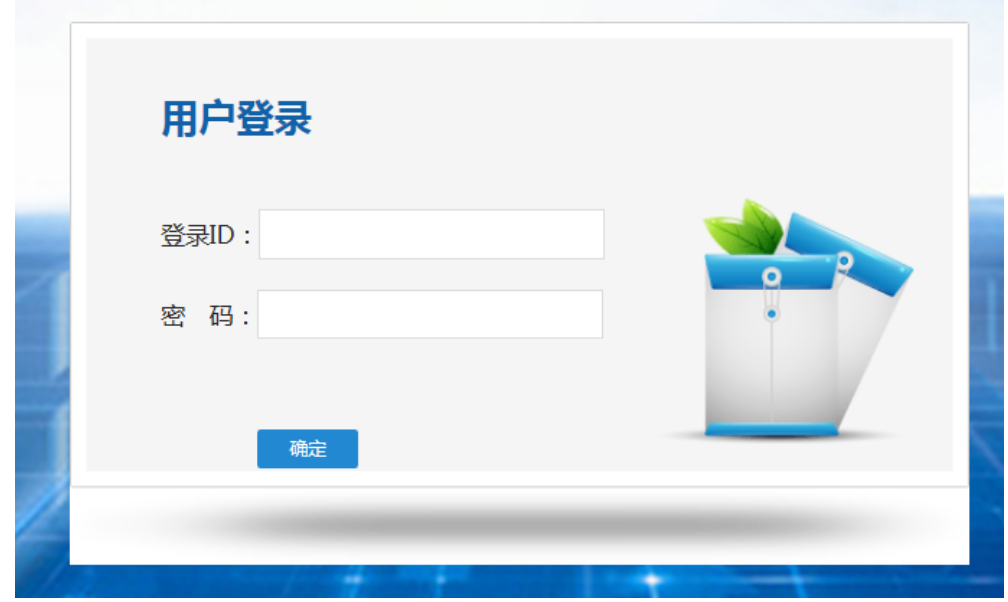

#### 图 4-2 用户登录界面

#### <span id="page-22-1"></span>(4) 阅读"调查说明"和查阅"帮助"

"调查说明"页面如图 4-3 所示。

——点击"帮助",了解如何填写网络问卷调查;

# ——点击"开始"按钮,进入"调查问卷"页面。

高职学生问卷

同学你好!

 $\overline{2}$ 

开始

欢迎你参与本次调查,你的回答没有对错之分,不会对你产生任何影响,请按要求如实作答,谢谢!

#### 图 4-3 学生问卷调查说明

**[帮助]** 

 $\left( 1\right)$ 

<span id="page-23-0"></span>(5)填报调查问卷

#### ——下拉选择题

请点击第一个下拉框,选择您所在的省份,相应的市会出现在第 二个下拉框内;在第二个下拉框选择市,如图 4-4 所示。

10.你学校所在地为 省(自治区、直辖市) 地(市)

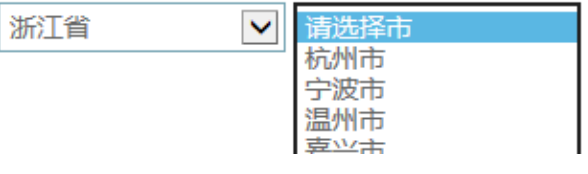

#### 图 4-4 下拉选择题

#### ——单选题

点击每个选项前面的"圆圈",圆圈内出现一个√,即表示选择了 该选项,如图 4-5 所示。

12.你就读的年级是

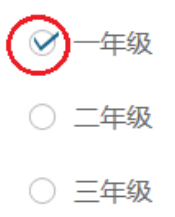

#### 图 4-5 单选题

#### ——多选题

点击方框,方框内出现√,即表示选择了该选项。请根据提示作 答,如图 4-6 所示:

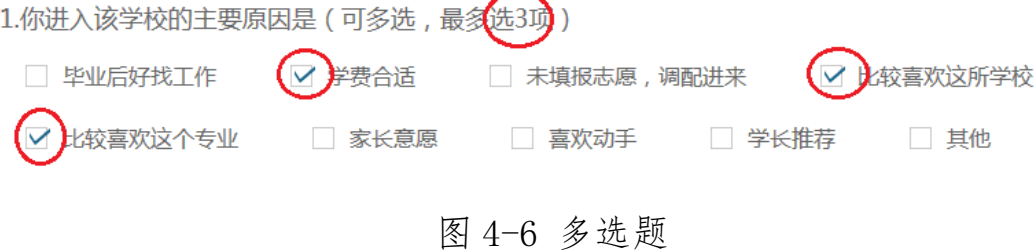

#### ——表格式单项选择题

有一些问题综合性比较强,包含很多内容不同的题项,但是选项 均相同。此类问题以表格形式呈现,如图 4-7 所示:

5.以下描述与你上过的专业课情况比较相符的是:(请在每行选择一个答案。)

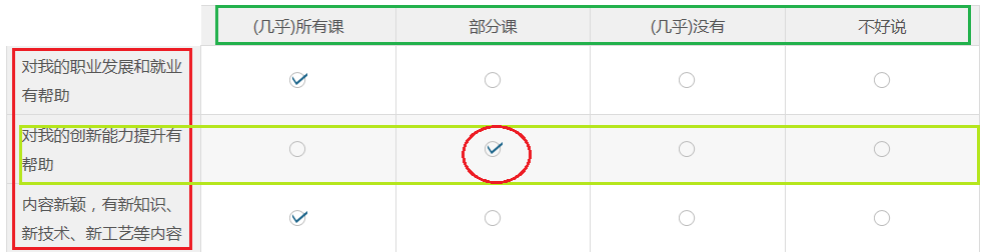

#### 图 4-7 排序题

# (6)问卷提交

填报结束,点击"提交"按钮,即完成调查问卷的填报任务,如

图 4-8 所示。

#### 提交

#### 图 4-8 提交按钮

请您根据要求回答所有题目,再提交问卷。如果有遗漏未作答的 题目,系统会在您提交问卷时,自动定位到该题目,如图 4-9 所示, 请根据提示继续作答。

2.你每年的学费大约是

请选择一个选项

○ 3500元以下 ○ 3501-6000元 ○ 6001-10000元 ○ 10000元以上 图 4-9 定位到未填写题目

完成问卷填报且问卷提交成功后,出现提示语如图 4-10 所示。

谢谢参加本次调查!

图 4-10 成功提交提示语

#### <span id="page-25-0"></span>3.高等职业学校教师问卷操作指南

#### <span id="page-25-1"></span>(1)浏览器兼容要求

考虑到浏览器之间的兼容问题,建议使用 IE 浏览器(IE10 以上) 登录系统。

### <span id="page-25-2"></span>(2)登录网址:http://dc.cnsaes.org.cn/

请打开 IE 浏览器, 在浏览器地址栏内输入网址, 如图 5-1 所示, 输入完毕,在电脑键盘上按"回车"键,即可进入用户登录界面:

http://dc.cnsaes.org.cn/

#### 图 5-1 登录网址

#### <span id="page-26-0"></span>(3)登录问卷系统

用户登录界面如图 5-2 所示。请您将收到的用户名和密码,分别 输入"登录 ID"和"密码"后面的文本框内,点击"确定"按钮, 进入系统的"调查说明"页面。本次调研所用账号密码由 8 位数字构 成,可能由于计算机软件版本问题,如不足 8 位,请在前面加 0 补足 8 位即可。

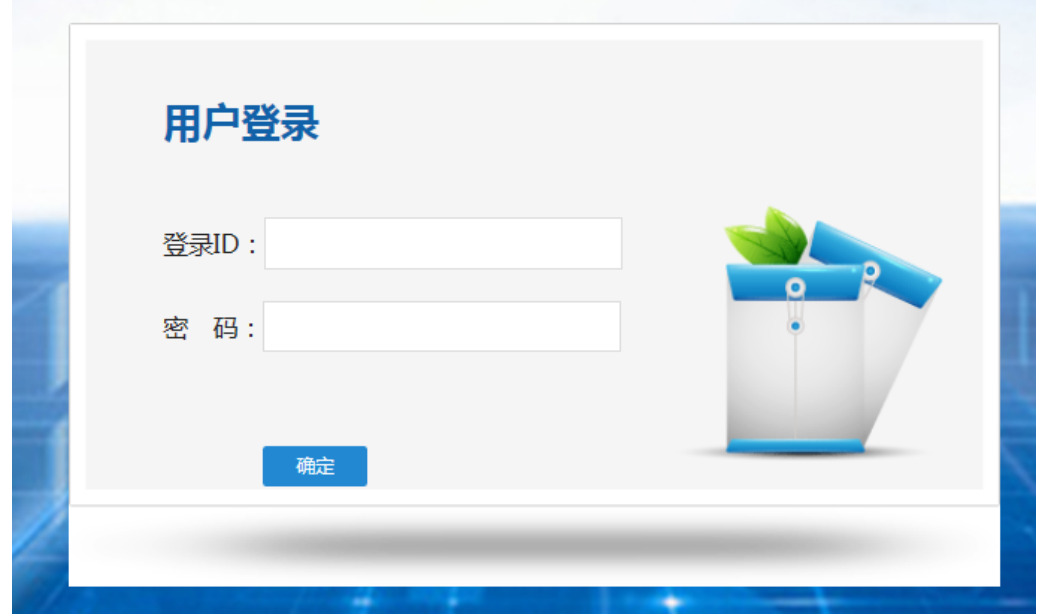

图 5-2 用户登录界面

#### <span id="page-26-1"></span>(4) 阅读"调查说明"和查阅"帮助"

"调查说明"页面如图 5-3 所示。 ——点击"帮助",了解如何填写网络问卷调查; ——点击"开始"按钮,进入"调查问卷"页面。 高职教师问卷

老师您好! 欢迎您参与本次调查,您的回答没有对错之分,不会对您产生任何影响,请按要求如实作答.谢谢!

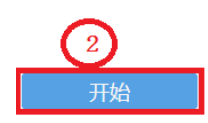

#### 图 5-3 教师问卷调查说明

[帮助]

# <span id="page-27-0"></span>(5)填报调查问卷

#### ——下拉选择题

请点击第一个下拉框,选择您所在的省份,相应的市会出现在第 二个下拉框内;在第二个下拉框选择市,如图 5-4 所示。

11.您学校所在地为 省(自治区、直辖市) 地(市)(下拉式菜单显示并选择)

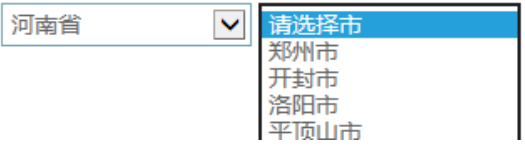

#### 图 5-4 下拉选择题

#### ——单选题

点击每个选项前面的"圆圈",圆圈内出现一个√,即表示选择了 该选项,如图 5-5 所示。

15.您在本专业相关企业工作经历

○无 21年以内

○ 1-3年

○ 3年及以上

#### 图 5-5 单选题

#### ——表格式单项选择题

有一些问题综合性比较强,包含很多内容不同的题项,但是选项 均相同。此类问题以表格形式呈现,如图 5-6 所示:

3.您认为以下哪些方面正在阻碍学校的发展?

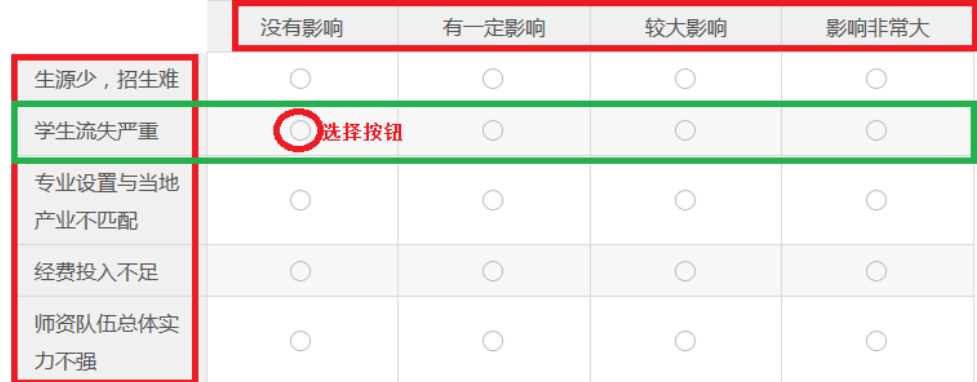

#### 图 5-6 表格式单项选择题

#### ——多选题

点击方框,方框内出现√,即表示选择了该选项。请根据提示作 答, 如图 5-7 所示:

10.您认为您所在专业的毕业生适应就业需求的主要不足是: (最多选3项)

○ 职业道德和良好习惯 7 岗位相关的专业知识 岗位职业技能

□ 职业精神

□ 沟通与合作能力

#### 图 5-7 多选题

#### <span id="page-29-0"></span>(6)问卷提交

填报结束,点击"提交"按钮,即完成调查问卷的填报任务,如 图 5-8 所示。

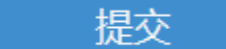

图 5-8 提交按钮

请您根据要求回答所有题目,再提交问卷。如果有遗漏未作答的 题目,系统会在您提交问卷时,自动定位到该题目,如图 5-9 所示, 请根据提示继续作答。

3.作为专业教师,您近两年的工作精力主要放在(可多选,最多选3项)

请至少选择一个选项

- □ 课程教学
- □ 专业建设

□ 研发服务

#### 图 5-9 定位到未填写题目

完成问卷填报且问卷提交成功后,出现提示语如图 5-10 所示。

谢谢参加本次调查!

#### 图 5-10 成功提交提示语

# <span id="page-30-0"></span>五、咨询与服务

本次职业院校评估的相关资料将制作成 PDF 文档,置于全国职业 院校评估数据采集系统内。操作参考资料请自行下载,下载地址: https://pan.baidu.com/s/1r4K562H\_5Ix6pjaMaiHtWw 密码:cevw。

建立答疑 QQ 群(上海教科院对省级工作小组),解答有关问题, 了解各地评估数据采集情况。上海教科院面向省级工作小组的答疑 QQ 群,将及时在 QQ 群里解答各省联络员提出的问题,对于某些共性 问题,在群里进行集中发布。上海教科院还将定期编制各地进展情况 工作简报,在 QQ 群里发布。各省级工作小组负责建立面向学校的答 疑 QQ 群,要及时安排省内答疑人员,组建省内答疑团队,解答学校 在数据采集过程中遇到的问题。

数据填报咨询联系人:

- 陆燕飞: 021-54061394: 17317965210
- 李冲越:021-54061394
- 陈 嵩:021-64184357
- 网络技术咨询联系人:
- 薛巍: 021-64162831: 18918955273
- 覃利春:021-64185061
- 李靖叶:021-64182947